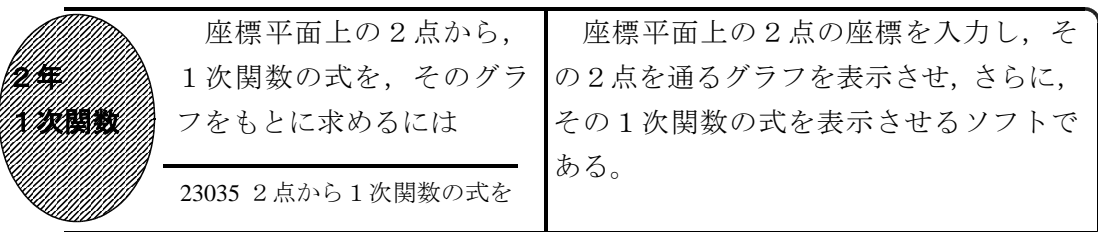

①初期画面

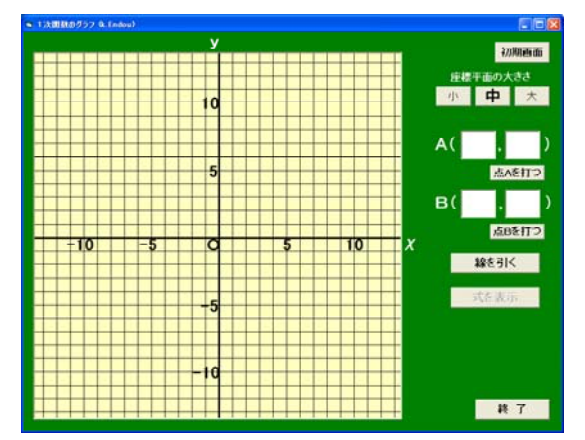

- ・点Aの座標を入力し,「点を打つ」ボタ ンをクリックすると,座標平面に点Aが 表示される。
- ・同様に入力すると点Bも表示される。

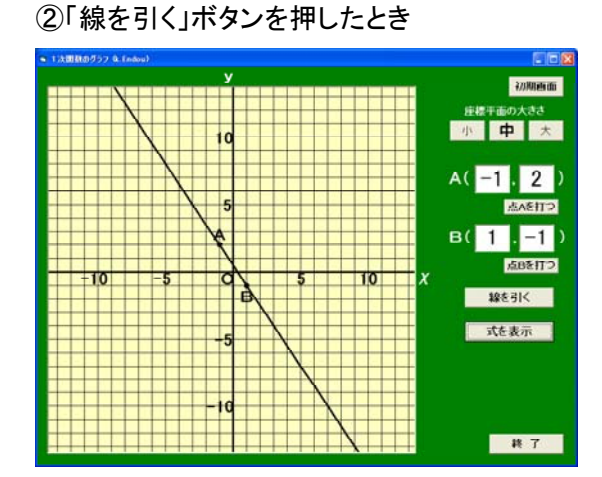

で,それをもとに直線の式を考える。

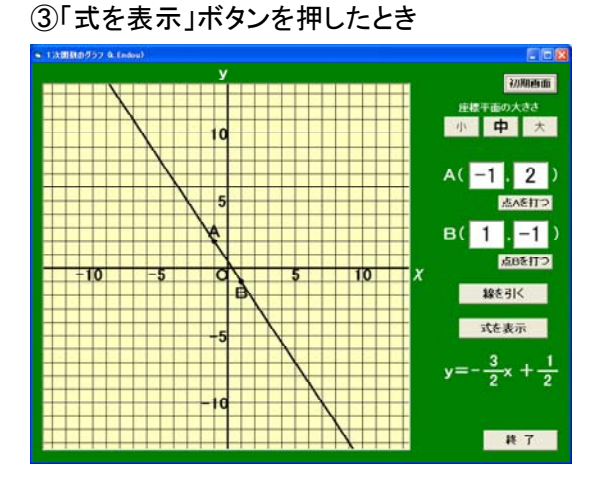

・直線の式が表示される。傾きや切片は, 整数もしくは分数で表示される。

いろいろな2点を入力させて、グラ

フをもとに直線の式を考えさせる。

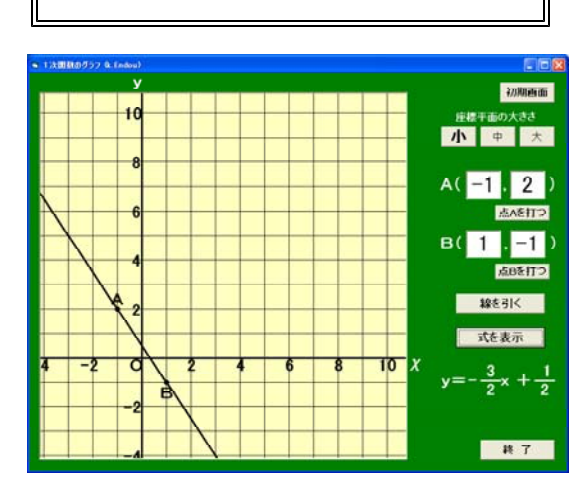

・2点A,Bを通るグラフが表示されるの ・座標平面の大きさや原点の位置を変える ことができる。

ポイント

グラフを表示させることによって,傾きを求める式だけではなく,それとグラフに 現れる傾き(直角三角形)との関連を一層明確につかませたい。